## $6 - G$ roßglockner Hochalpenstraße Präsentation

Die Großglockner Hochalpenstraße ist eine der bekanntesten Sehenswürdigkeiten Österreichs und zählt zu den Traumstraßen der Welt. Jährlich befahren ca. 900.000 Menschen aus aller Welt diese Straße.

## Öffne die Präsentation *06\_grossglockner\_hochalpenstrasse.odp*.

Entferne die Fußzeile auf allen Folien.

## **Folienmaster:**

- Entferne das Bild mit dem Edelweiß!
- Formatiere den Gliederungstext: Schrift **DejaVu Sans Condensed**, Schriftfarbe: **Dunkelblau 1**

#### Folie **1: Großglockner Hochalpenstraße**

• Füge das Bild *06\_Titelbild.jpg* ein. Schiebe das Bild an den unteren Folienrand und vergrößere es so, dass es vom linken bis zum rechten Rand reicht.

Verschiebe das Bild in den Hintergrund, damit der Hinweis auf das Copyright sichtbar wird.

#### Folie **2: Funde aus der Bronze-, Kelten- und Römerzeit**

• Blende diese Folie aus

#### Folie **3: Bau der Hochalpenstraße**

- Entferne die unterste Zeile der Tabelle.
- Richte den Text in der Tabelle vertikal zentriert bzw. mittig aus.

#### Folie **4: Daten**

- Füge einen weiteren Aufzählungstext hinzu: *Baukosten umgerechnet ca. 54 Millionen Euro*
- Ändere die Aufzählungszeichen auf blaue Punkte.
- Animiere den Aufzählungstext mit einem Effekt z. B. Erscheinen

#### Folie **5: Daten**

- Füge rechts neben dem Text das Bild *06\_fuschertoerl.jpg* ein
- Verschiebe das Bild an den rechten Rand und ändere die Bildhöhe auf Folienhöhe.

Füge links unten neben dem Bild ein Textfeld mit dem Text *Fuscher Törl* ein.

### Folie **6**: **Klimazonen**

• Füge als neuen Absatz hinzu: *Dies entspricht einer 4.000 km langen naturgeschichtlichen Reise von den Tauern bis in die Arktis.* 

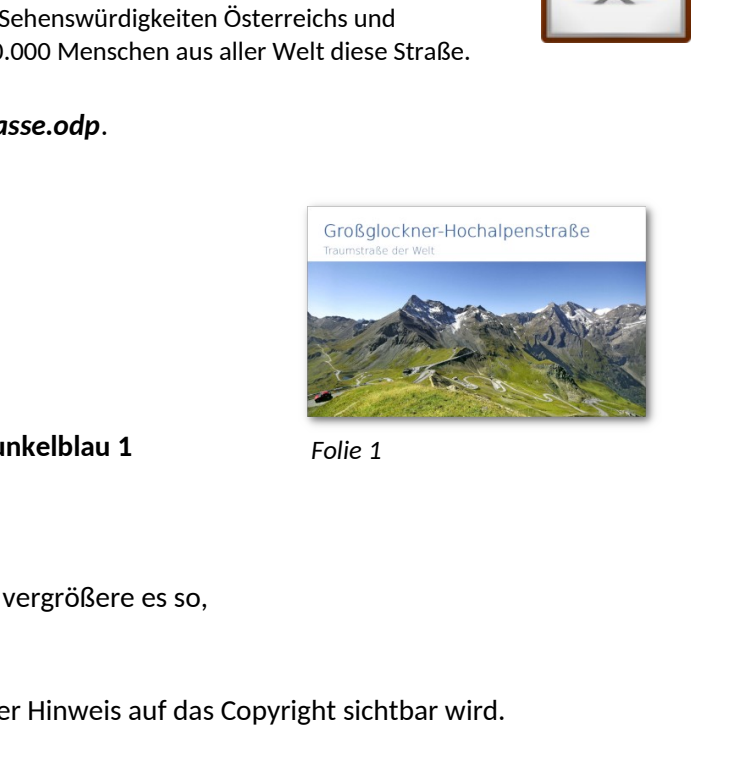

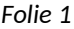

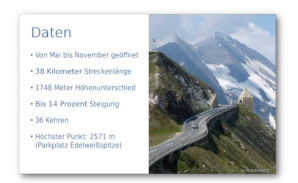

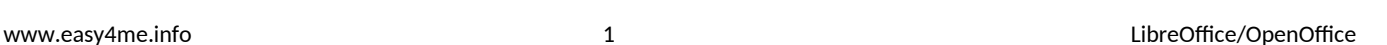

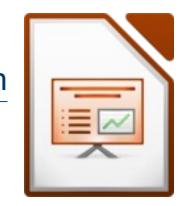

# $6 - G$ roßglockner Hochalpenstraße Präsentation

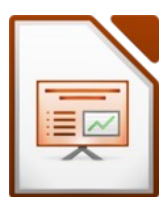

• *.*

## Folie **9: Schneeräumung ab 1953**

- Füge das Bild *06\_schneepflug.jpg* im Hintergrund ein.
- Formatiere den Titel mit weißer Schriftfarbe und schattiert.

#### Folie **10: Kaiser-Franz-Josephs-Höhe**

- Drehe das Bild so, dass es wieder waagrecht ist. Ändere die Bildbreite auf 16 cm. Schiebe das Bild an den rechten Rand.
- Verschiebe die Texte *Großglockner* und Pasterze (Gletscher) eine Ebene niedriger.

#### Folie **11: Wanderung Gamsgrubenweg**

- Verschiebe das große Bild in den Hintergrund (ein blauer Pfeil wird sichtbar)
- Schreibe folgenden Text in die Pfeilform: *Panorama-Weg mit Blick auf Großglockner und Pasterze*

#### Folie **12: Die Pasterze - 8km langer Gletscher**

• Animiere den roten Pfeil mit dem Effekt *Weiches Erscheinen*, damit die Zuseher auf die Menschen aufmerksam gemacht werden.

#### Folie **13: Gletscher im Klimawandel**

- Formatiere die beiden Jahreszahlen in den Kästchen fett und rot. Ändere den hellblauen Hintergrund auf helles Grau.
- Ändere in der Datentabelle des Diagramms die Zahl für das Jahr 2005 auf **65**.
- Hebe die Gruppierung der beiden Fotos auf!
- Animiere die Objekte auf der Folie mit dem Effekt *Erscheinen* in der Reihenfolge wie im Bild rechts.

#### **Alle Folien:**

• Gib allen Folien einen Folienübergang eigener Wahl. Teste die Präsentation!

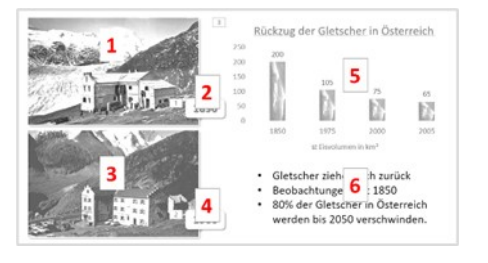

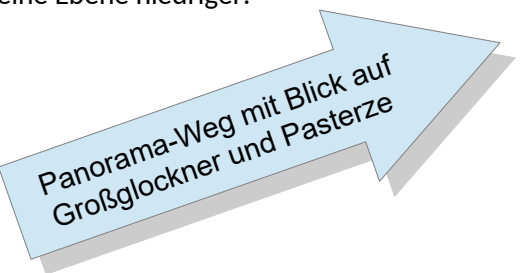